This guide will show you how to install Samsung Printer using the new version MAC OS 10.15 (Catalina)

Step 1: Go to the HP website support to download the latest driver available for your specific printer: <a href="https://support.hp.com/us-en/drivers/printers">https://support.hp.com/us-en/drivers/printers</a>

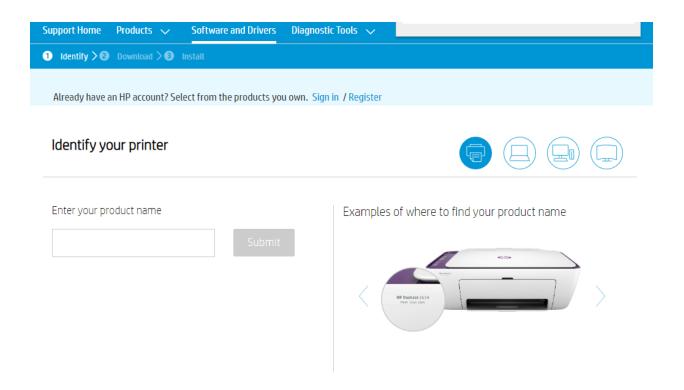

-Make sure to select the correct operating system (10.11, 10,12, 10.13 & 10.14) for Mac O.S 10.15 you can select 10.14, 10.11, 10.13 etc. (It's the same driver). Please download -Samsung SL-\*\*\* Series print driver and Samsung SL-\*\*\* Series scan driver.

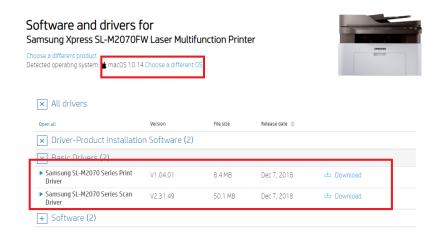

Step 2: After downloading the drivers, please go to the downloads folder and open the Samsung Print series driver with the following folder path: PrinterDriver > Mac Installer > MAC\_Printer > Printer driver.pkg

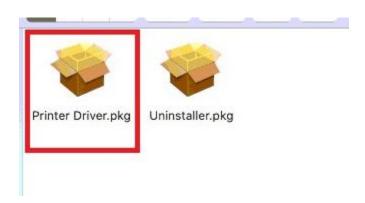

If you get the following error message when running the driver, the gate keeper needs to be temporally disabled, to do so please do the following:

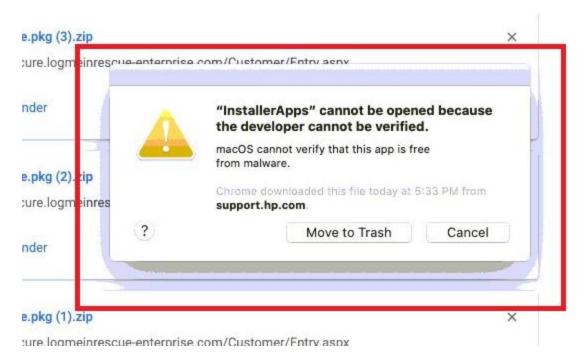

- -Open terminal from spotlight
- -Type in the following command: sudo spctl --master-disable
- -Enter your password

-Run the Printer driver.pkg again.

Once the print driver has been installed, please open the Samsung Scan driver with the following folder path and install the following PKG drivers (ICDM,ScanThru)

ScannerDriver > Mac\_Installer > MAC\_ICDM > ICDM.pkg

ScannerDriver > Mac\_Installer > MAC\_TWAIN > ScanThru.pkg

Step 3: Once the drivers are installed, go to System preferences > Printers & scanners and add the printer clicking on the + button > Add printer or scanner > Your Samsung Model >

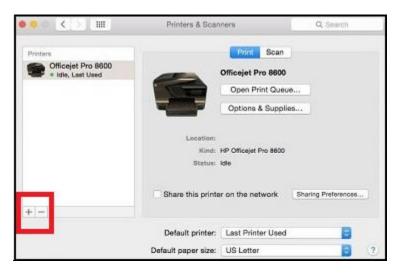

Make sure to select the specific driver and not AirPrint where it says "USE".

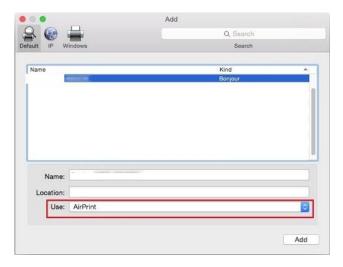

Step 3: Now that the printer has been added, you should be able to print and scan. To scan, go to system preferences > printers and scanners > and select scan.

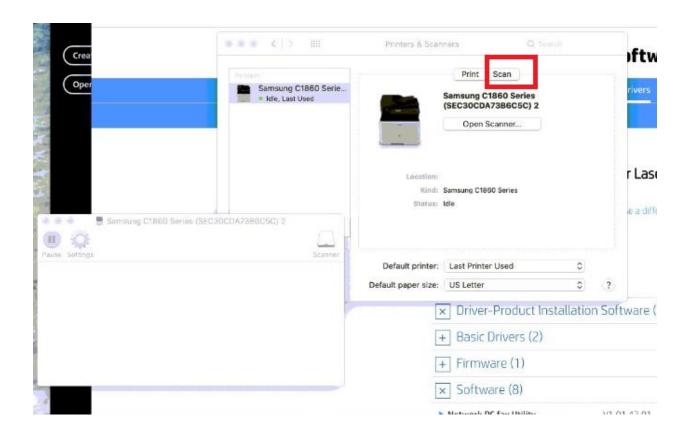

Step 4: Make sure to enable gate keeper (Mac security)

- -Open terminal from spotlight
- -Type in the following command: sudo spctl --master-enable
- -Enter your password